### Mercer WIN®

# **VIEW DATA BY POSITION CLASS**

 $\odot$  MERCER 2018  $\Box$  MERCER 2018  $\Box$  MeV  $\Box$  MeV  $\Box$  MeV  $\Box$  MeV  $\Box$  MeV  $\Box$  MeV  $\Box$  MeV  $\Box$  MeV  $\Box$  MeV  $\Box$  MeV  $\Box$  MeV  $\Box$  MeV  $\Box$  MeV  $\Box$  MeV  $\Box$  MeV  $\Box$  MeV  $\Box$  MeV  $\Box$  MeV  $\Box$  MeV  $\Box$  MeV  $\Box$  M

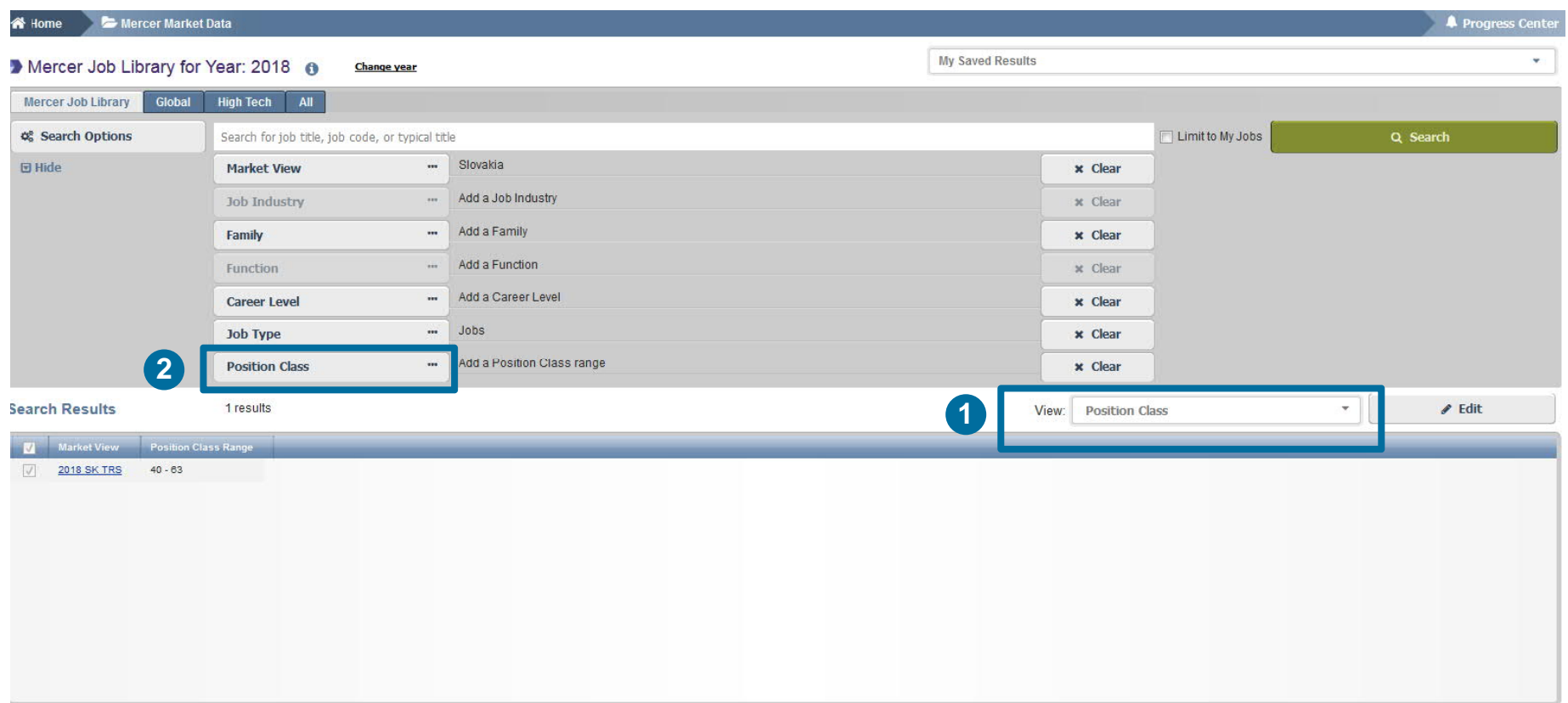

To view data by **Position Class** you need to select a different view from the drop-down menu **(1)**. Once the **Position Class** option has been selected, the option to filter by **Position Class** will become active **(2)**.

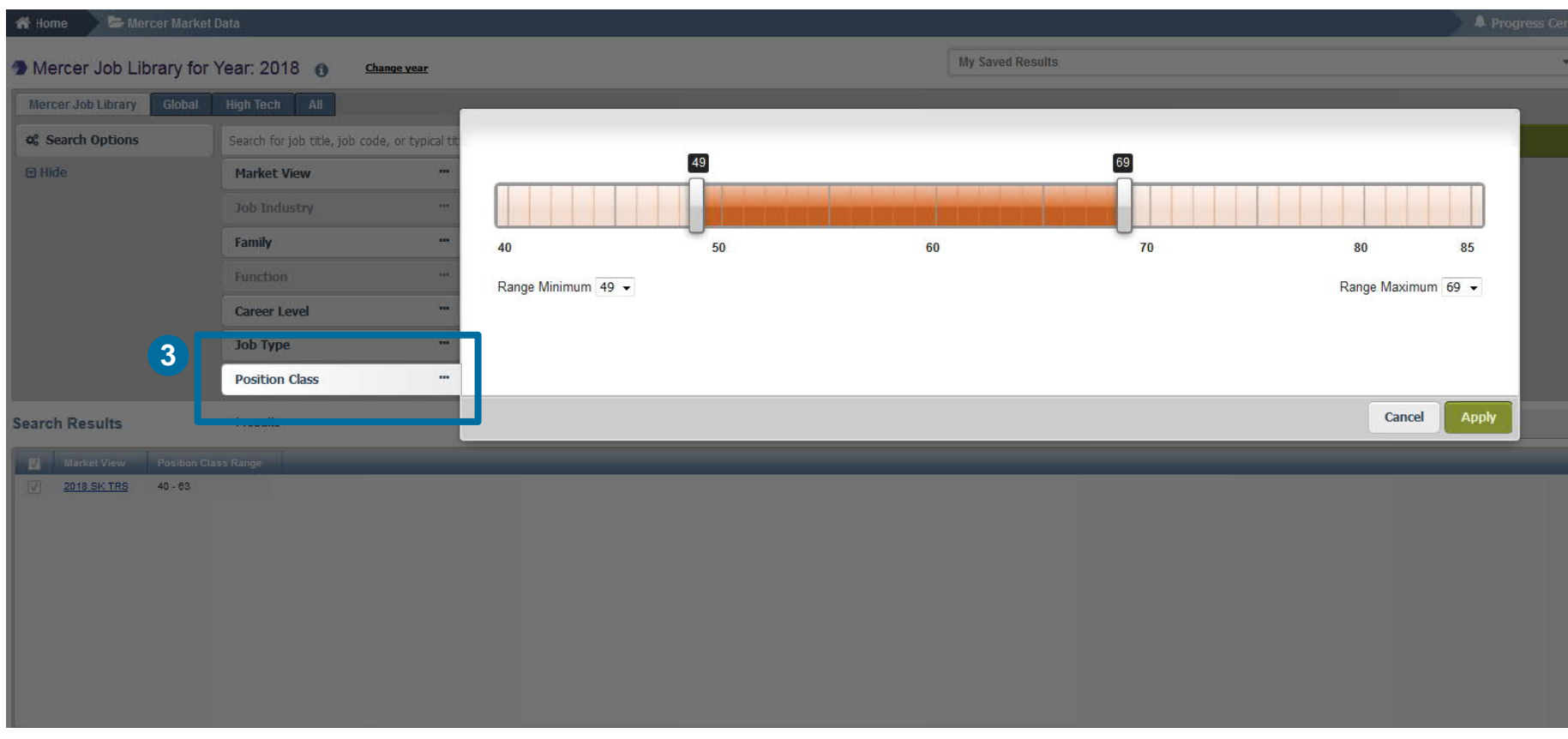

You can select the **Position Class** range as needed **(3)**.

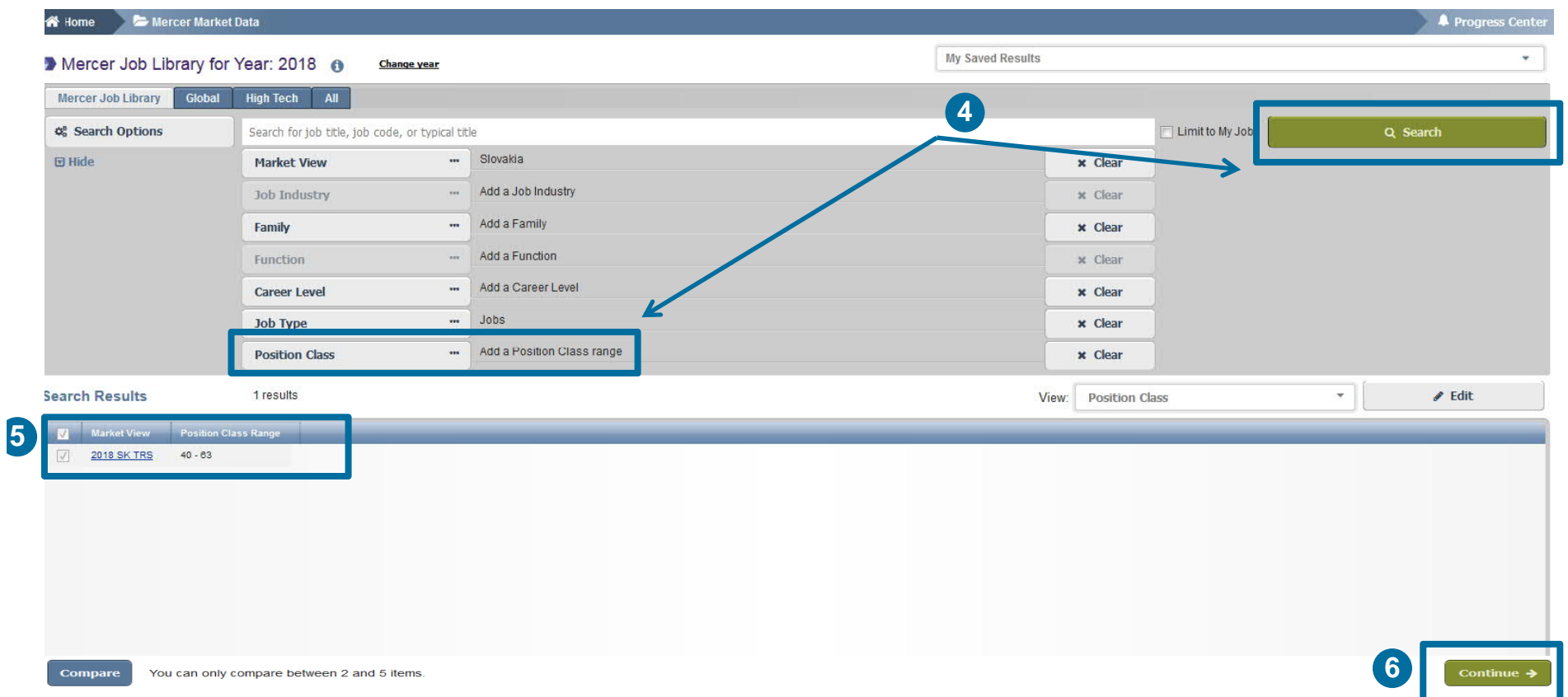

Once all the selections have been made, click on **Search** to view the results **(4)**. The system will display the available data for the PC or the PC range selected **(5)**. Click on **Continue** to view the results **(6)**.

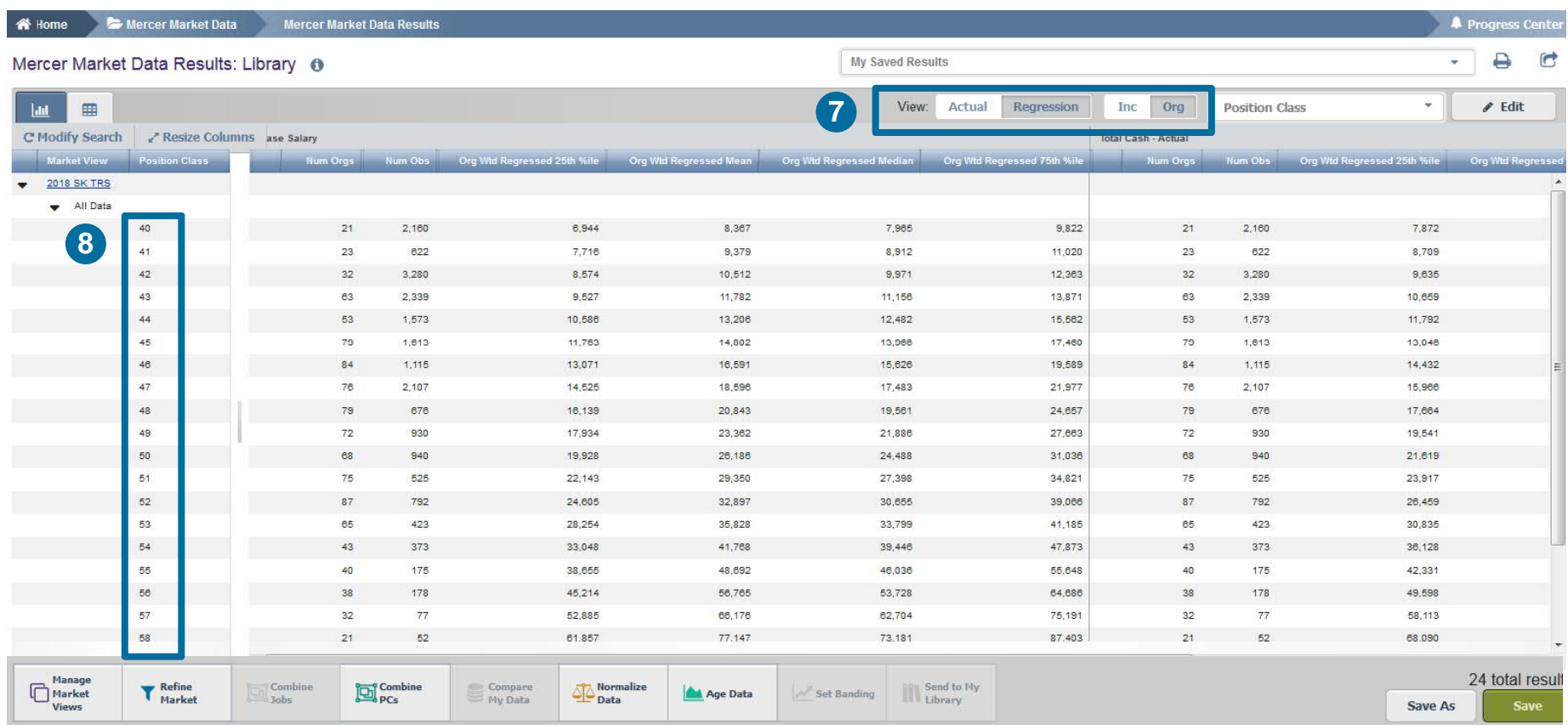

By default the view setting will be set to **Regression** and **Organization Weighted**. This can be changed anytime with the help of toggle buttons **(7)**. The data is now visible as per **Position Class (8)**.

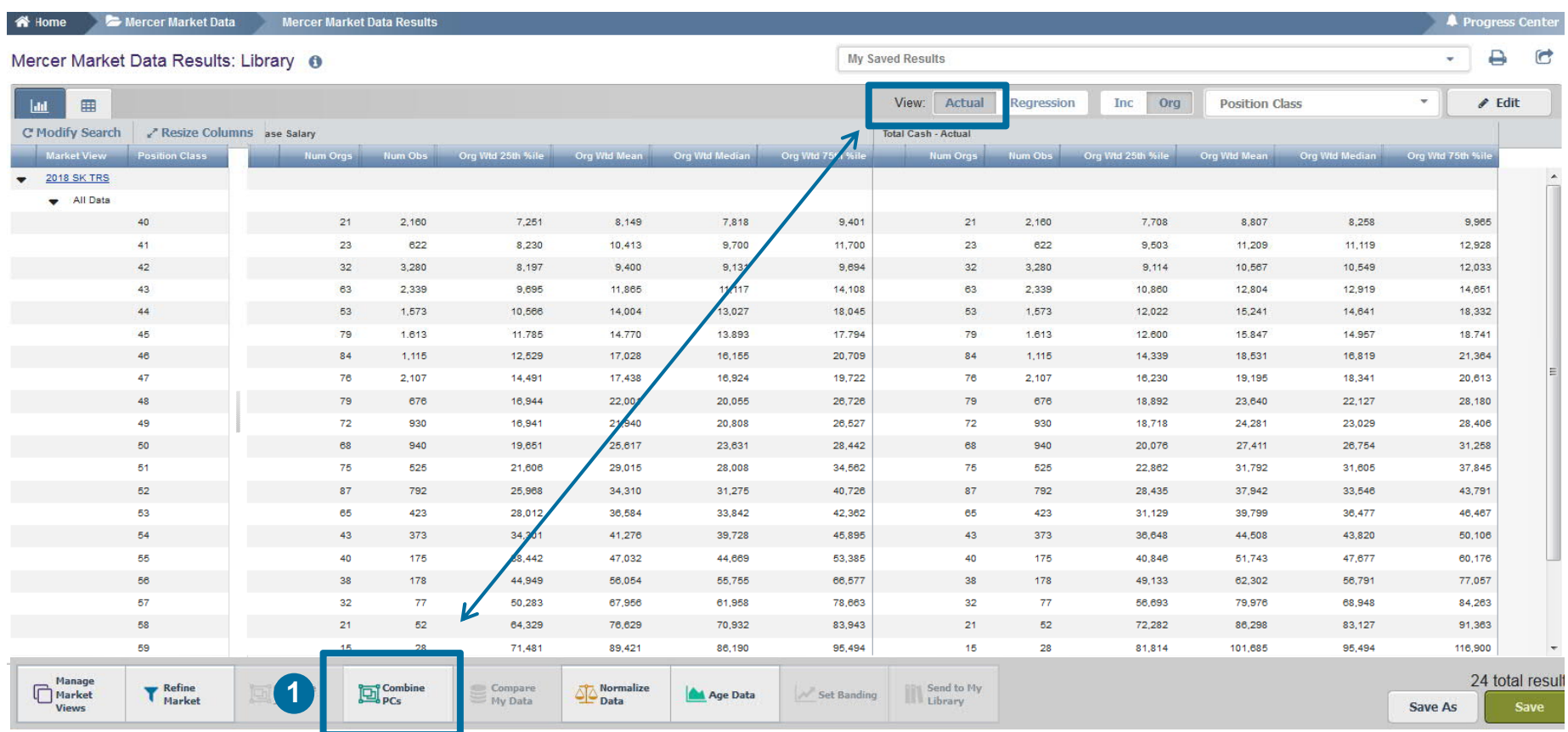

Option **Combine PCs** is available only while view settings are set to **Actual (1)**.

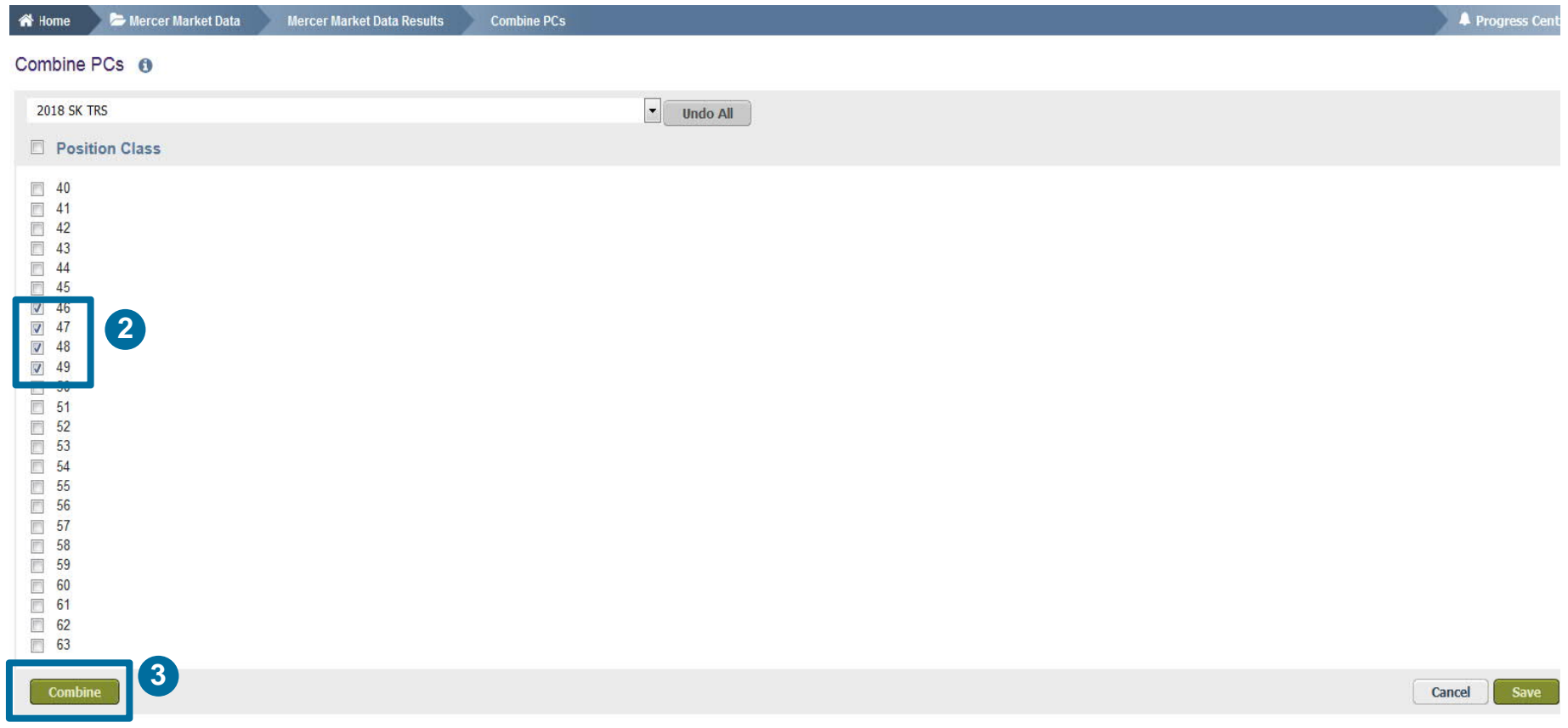

Tick the boxes next to each position class you would like to combine. At one time several ranges can be created, however they should not overlap **(2)**. Once ready, click **Combine (3)**.

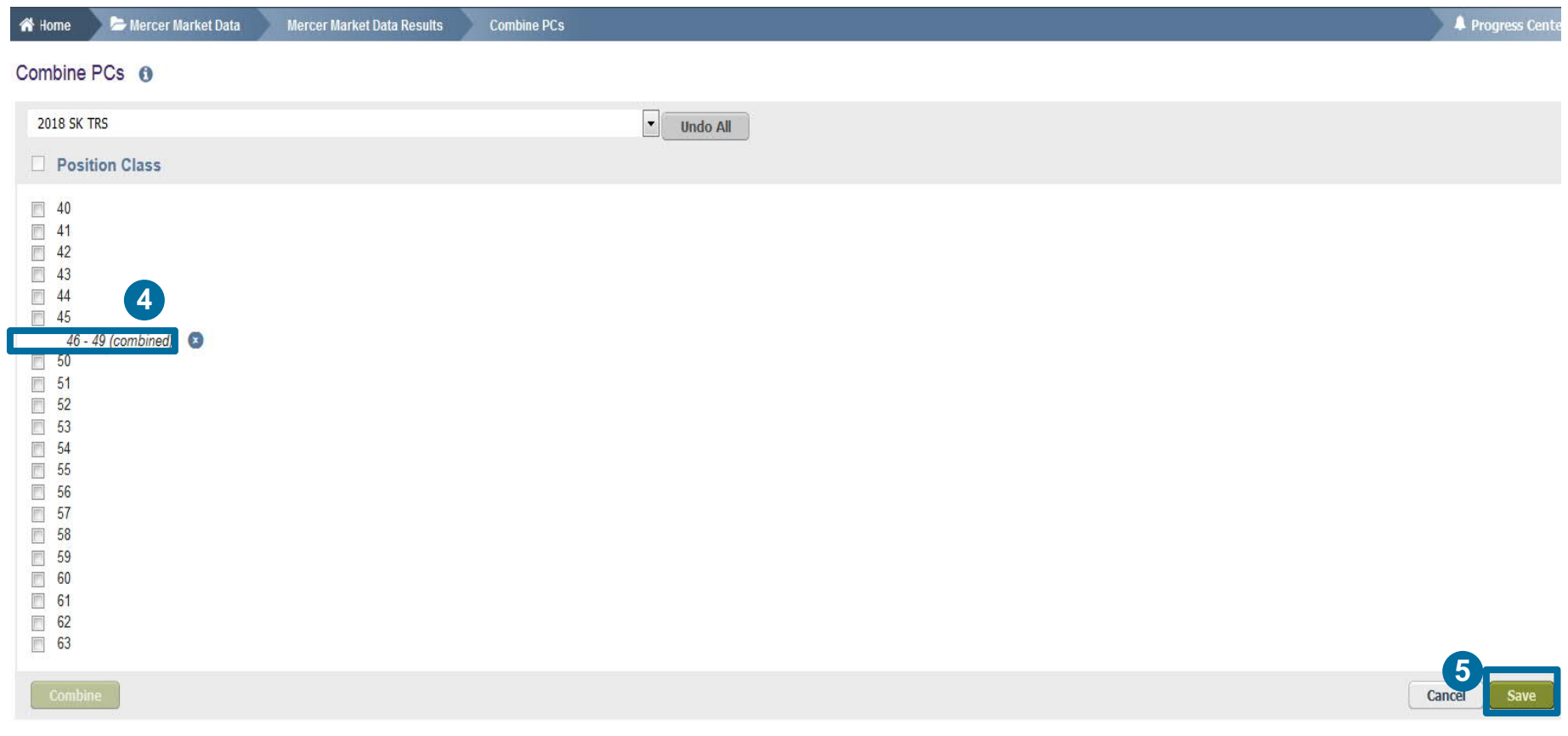

Position Classes are now combined **(4)**. To come back to the table view, click **Save (5)**.

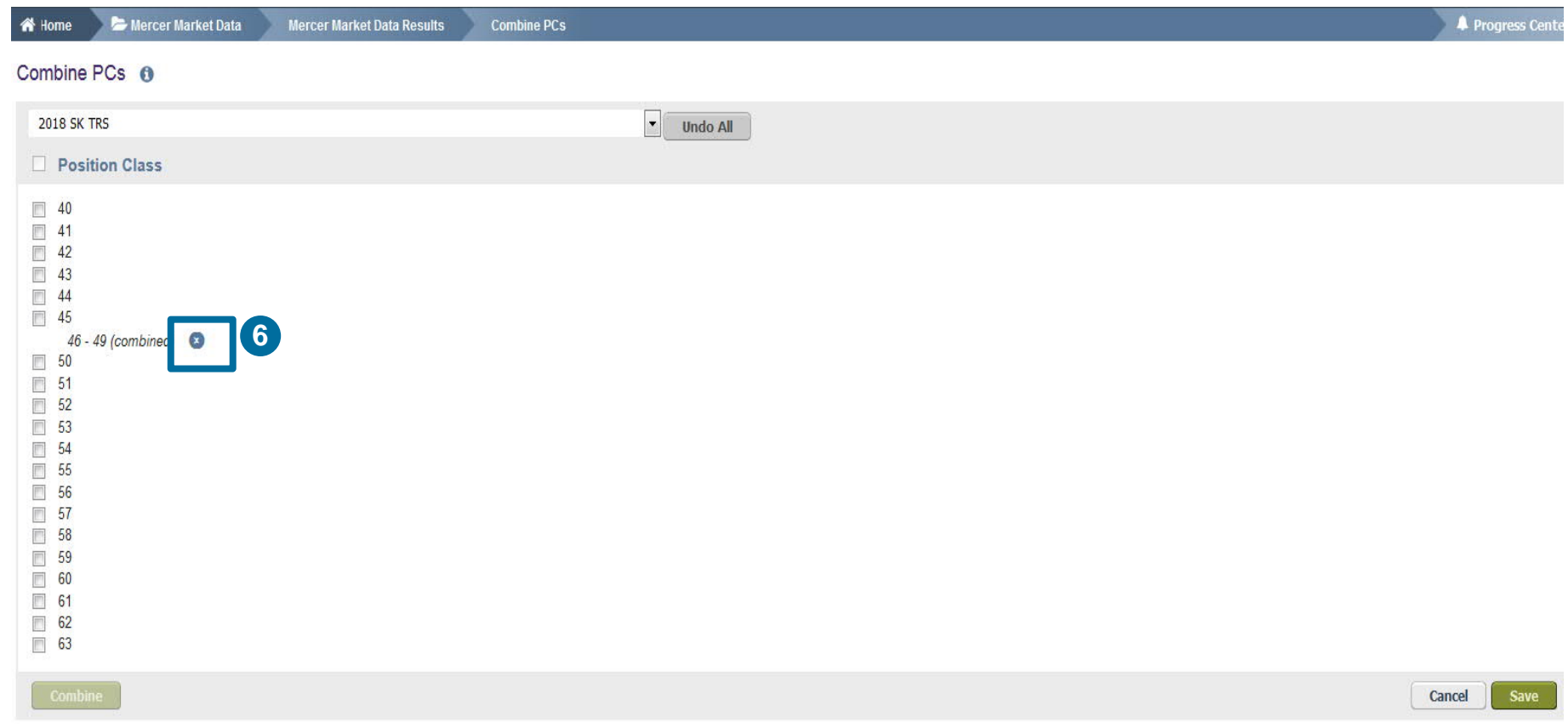

To un-combine the PCs, click the **x** button next to the row with combined PCs **(6)**.

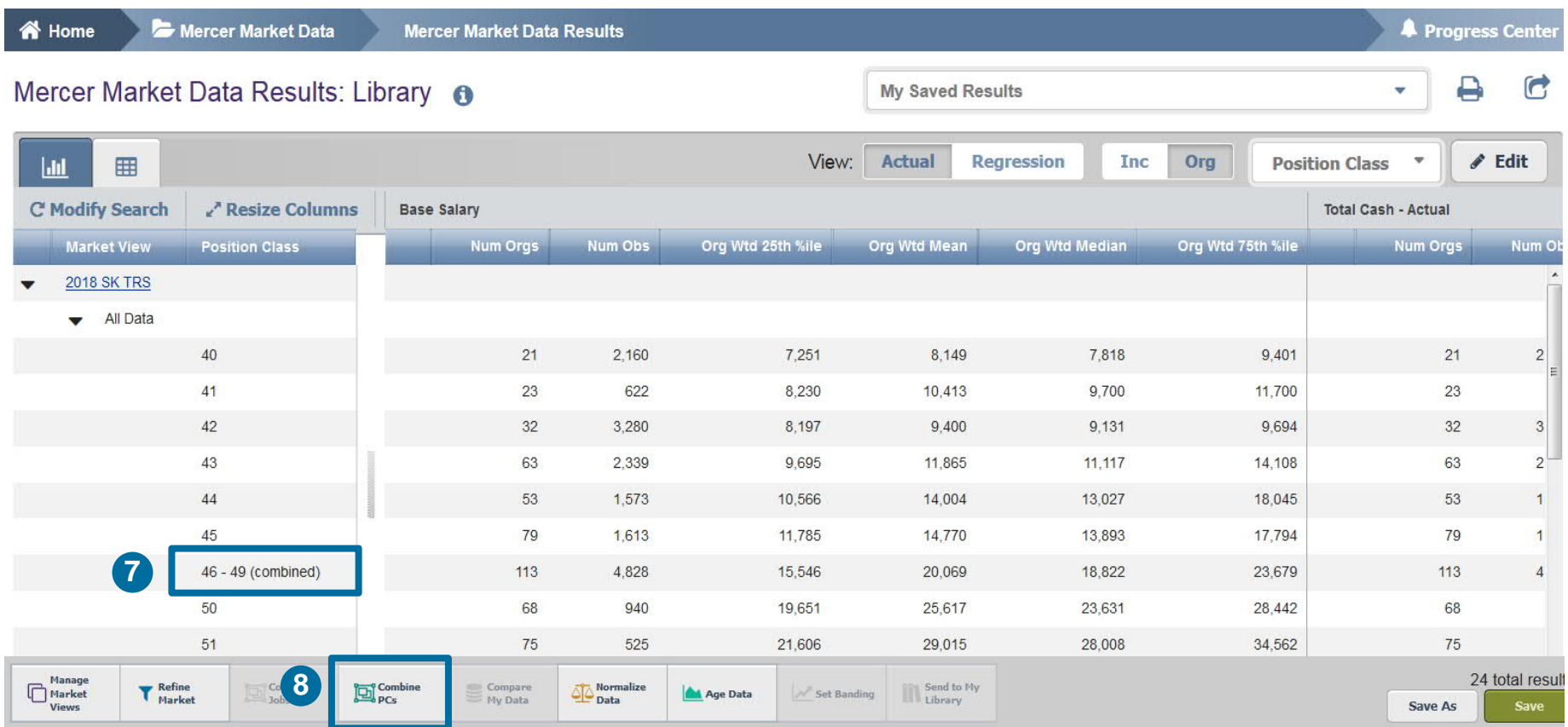

Position Classes are now combined and the corresponding statistics have been recalculated **(7)**. If you want to undo or adjust your selection, click on **Combine PCs** again **(8)**.

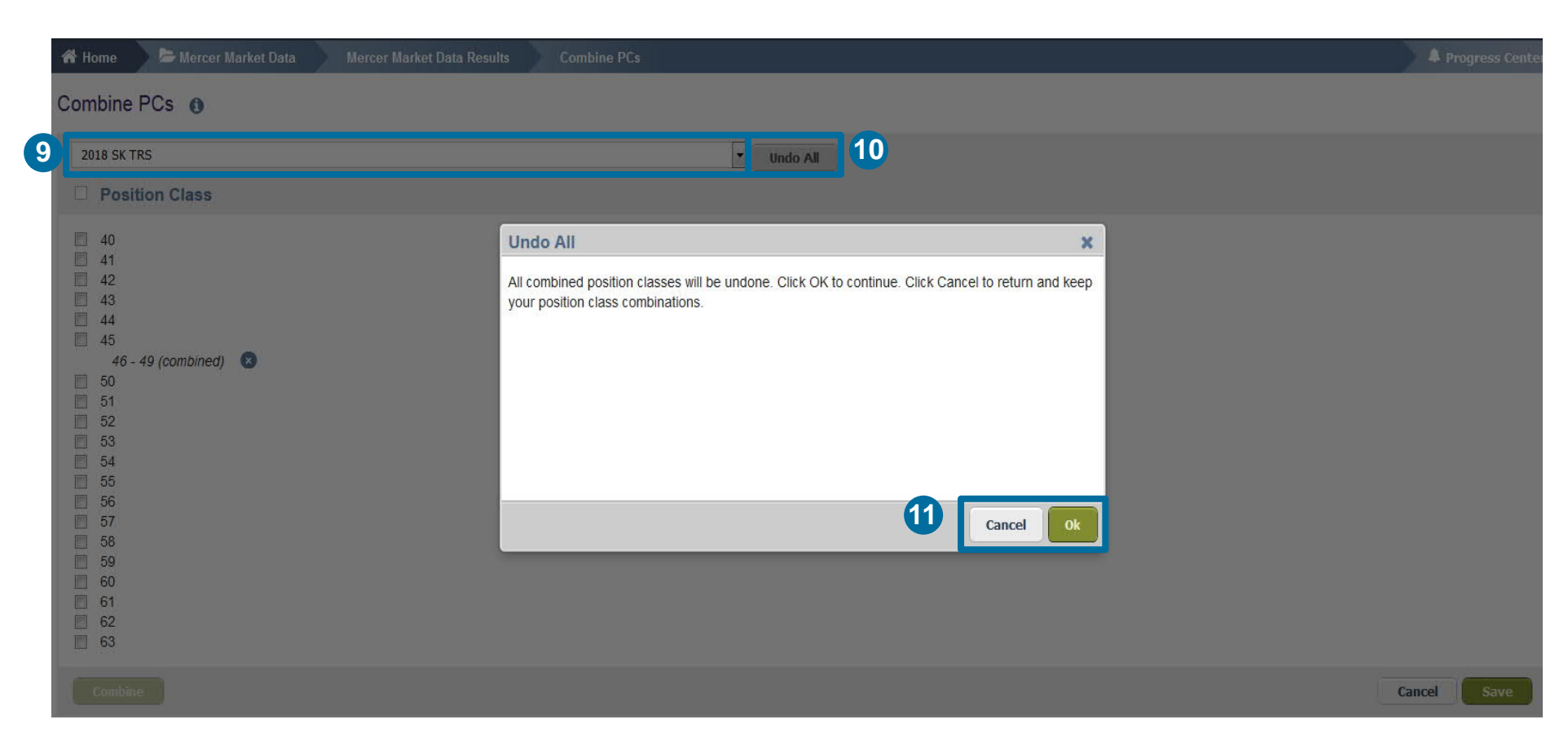

By clicking on the arrow, select from the drop down menu the surveys for which you want to undo the changes **(9)**. Press **Undo All (10)** if you want changes to apply to all surveys. Hit the **OK** or **Cancel** button depending on the action you would like to take **(11)**.

#### **MERCER WIN**® **BY POSITION CLASS**

- Mercer **WIN**® by Position Class will function almost entirely the same way as Mercer **WIN**® by Job.
- **Points to Remember:**
- The feature **Combine PC** and **View** are available only when the **Actual** setting is enabled.
- These features become disabled in the **Regression** view.

#### **M E R C E R W I N ® T H A N K Y O U**

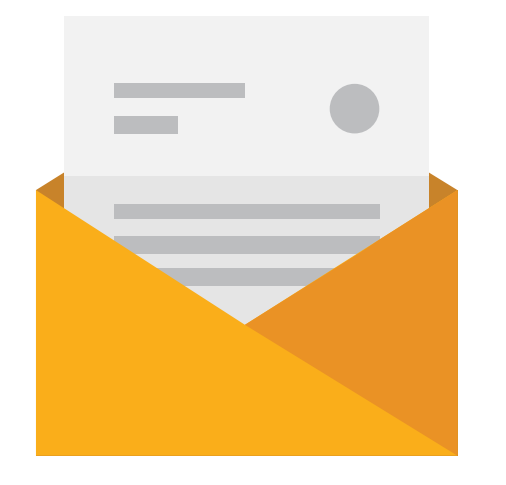

### If you have any questions please contact Surveys@mercer.com

## **MERCER** MAKE TOMORROW, **TODAY**